# ยินดีต้อนรับสู่ บมจ. หลักทรัพย์กสิกรไทย

### สงตัวอยางลายมือชื่อ

#### ผาน Application K-Cyber Trade

 $\bigcirc$  เข้าสู่ระบบ K-Cyber Trade

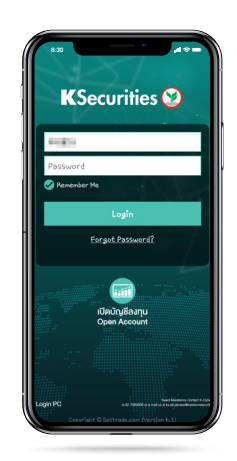

4) แนบหรือถ่ายรูป ตัวอยางลายมือชื่อ

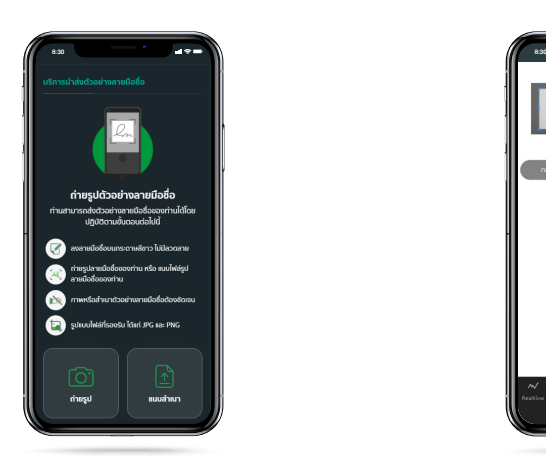

 $\circled{7}$  ระบุรหัส OTP

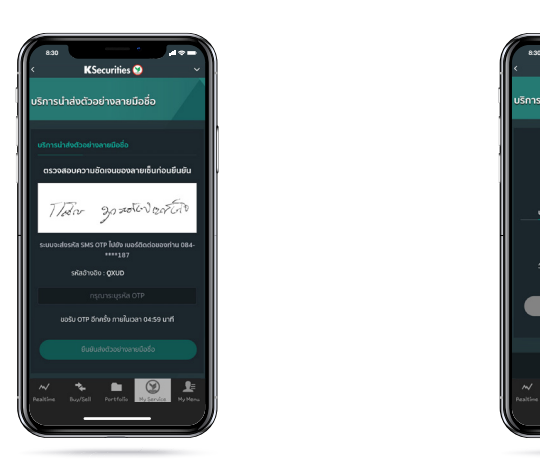

2 ไปที่เมนู "My Service" เลือก "สงตัวอยางลายมือชื่อ"

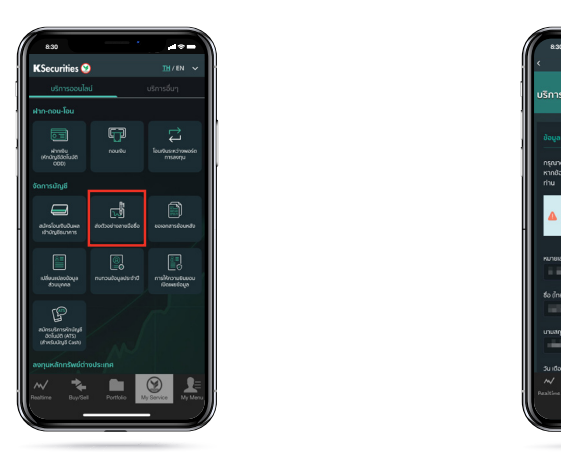

5 ปรับขนาดของรูปตามตองการ และกด "แสดงตัวอยางลายมือชื่อ"

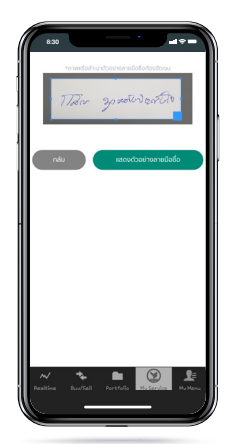

8 หนาจอแสดงการทํารายการสําเร็จ

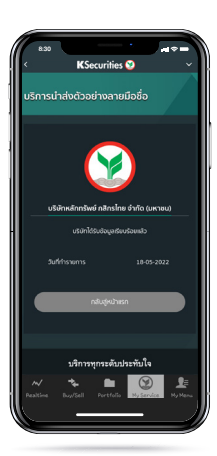

3 ระบุเลเซอร ไอดีหลังบัตรประชาชน ้ และกด "ยืนยันและทำรายการต่อ"

KSecurities<sup></sup>

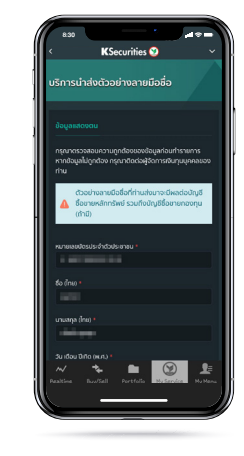

6 ตรวจสอบความชัดเจนของ ตัวอยางลายมือชื่อ และกด "ขอรับ OTP"

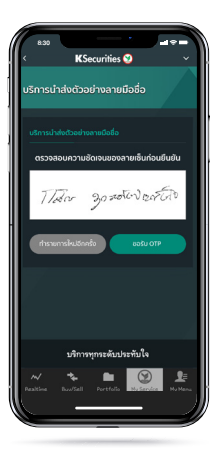

# ยินดีต้อนรับสู่ บมจ. หลักทรัพย์กสิกรไทย

## สงตัวอยางลายมือชื่อ

KSecurities<sup>9</sup>

#### ผาน Application K-Cyber Trade

9) ท่านจะได้รับอีเมลแจ้งยืนยันการเพิ่ม/ เปลี่ยนตัวอยางลายมือชื่อ

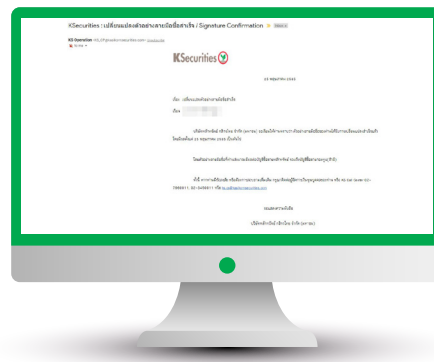

หมายเหตุ :

- ี กรณีบริษัทมีตัวอย่างลายมือชื่อของท่านแล้ว หน้าจอจะแสดงข้อความ "บริษัทมีตัวอย่างลายมือชื่อของท่านแล้ว" และทานสามารถเปลี่ยนแปลงตัวอยางลายมือชื่อไดโดยกด "เปลี่ยนลายมือชื่อ"
- การขอเปลี่ยนแปลงจะสามารถทําไดไมตํ่ากวา 180 วันนับจากวันเปลี่ยนแปลงครั้งสาสุด

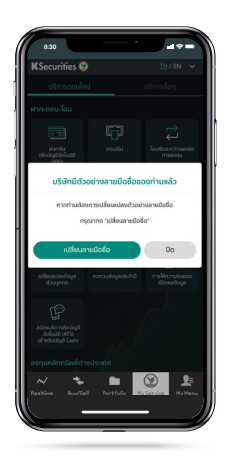